Availability lets staff indicate the days, times, locations, and services they offer when meeting with students. It is a cornerstone of Navigate360's workflows and is located on the Staff Home page. Availability is for any staff or faculty member who has appointments with students.

1. On your Navigate360 Staff Homepage, click on the **MY AVAILABILITY** index tab.

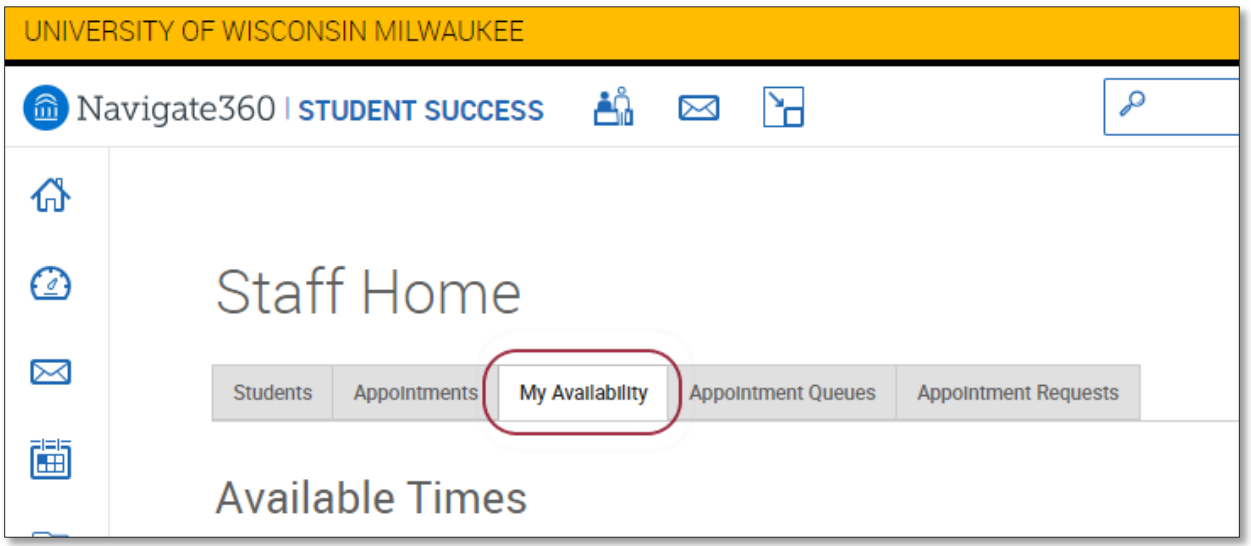

2. Then, click on **ACTIONS** and select **ADD TIME**. This will open up the **ADD AVAILABILITY** dialogue box, where you can begin your availability preferences.

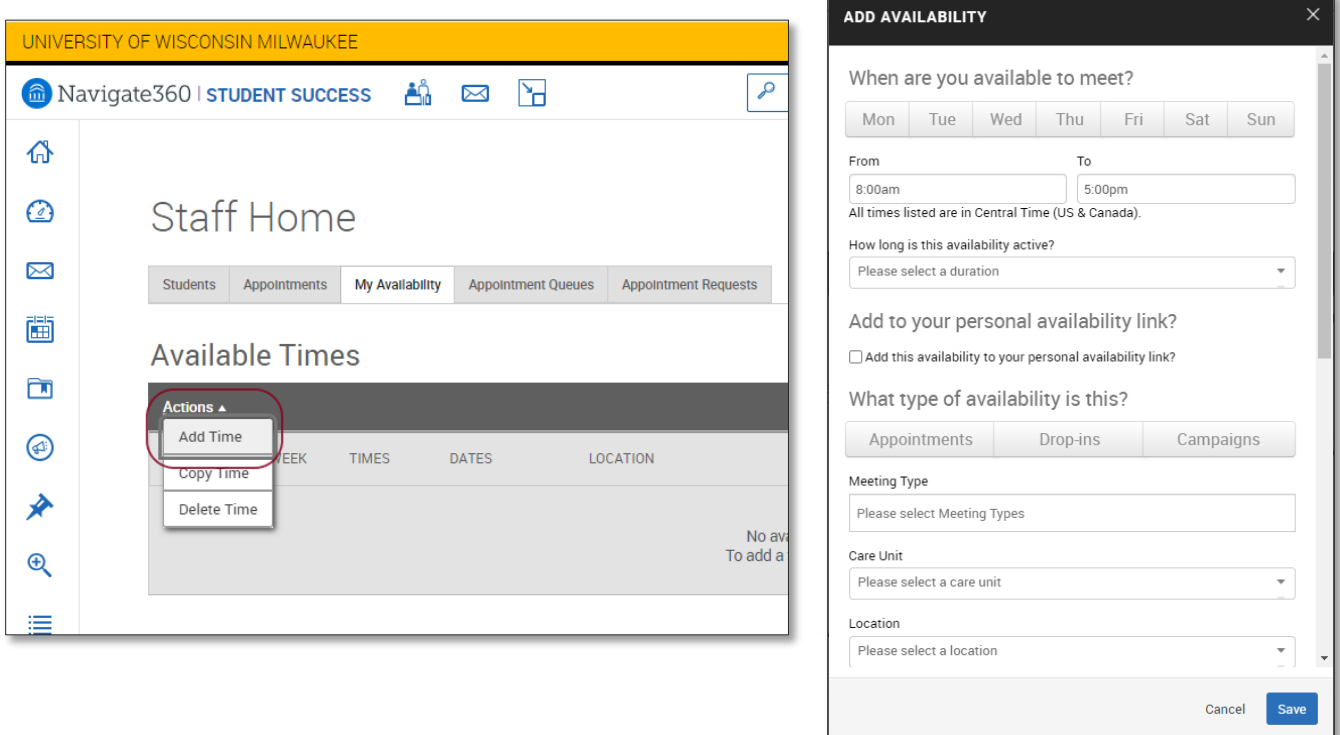

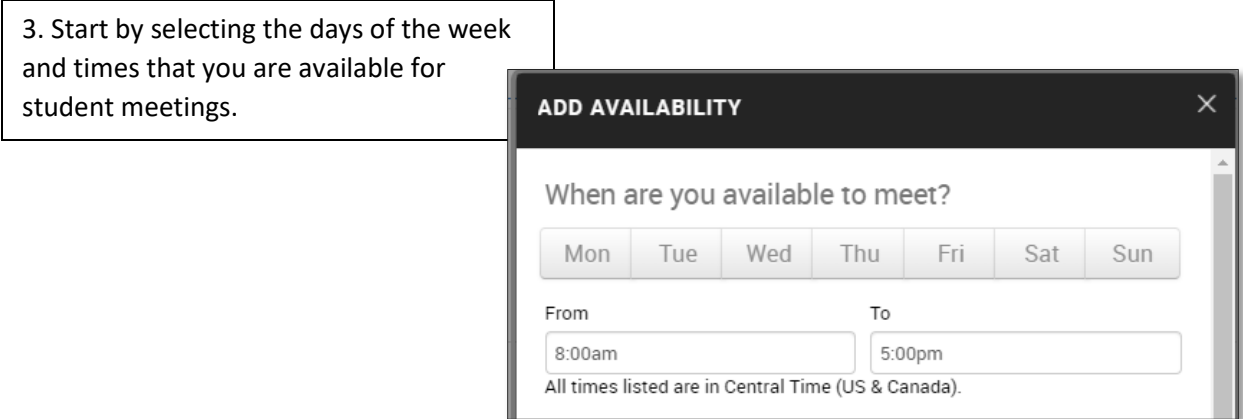

## 4. Next, select from one of the drop-down options for **HOW LONG IS THIS AVAILABILITY ACTIVE?**

- A term-based approach
- An approach that allows you to set a specific start and end date, OR
- A forever option, which allows the Availability to remain active until you make edits

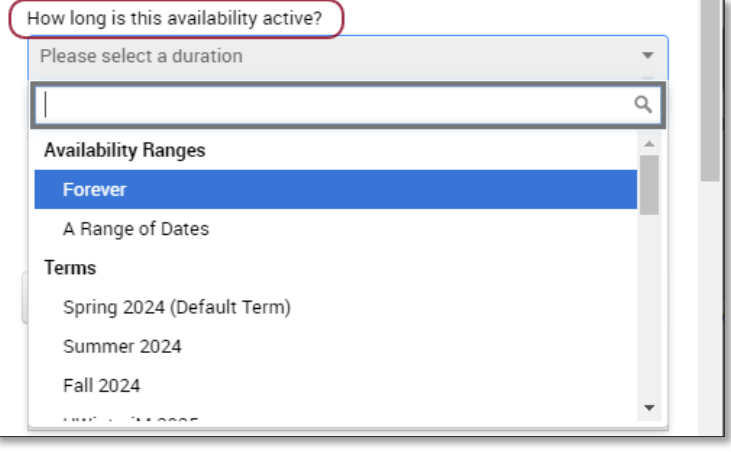

### 5. Check the box for **ADD TO YOUR PERSONAL AVAILABILITY LINK?**

if you would like to create a unique URL link to share your availability with students.

Add to your personal availability link?

Add this availability to your personal availability link?

6. Next, select at least one type of availability from **WHAT TYPE OF AVAILABILITY IS THIS?**

- Pre-scheduled appointments
- Drop-in visits, OR
- Appointment Campaigns

It can be all three types of a combination of three options.

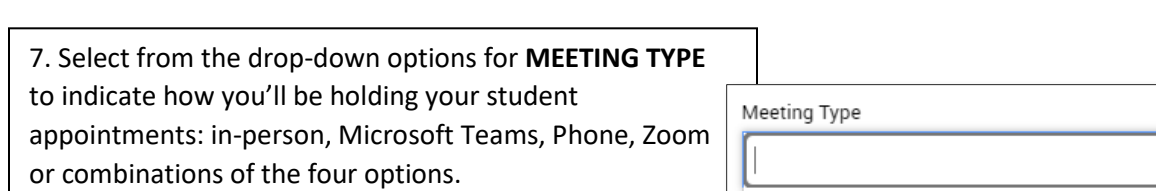

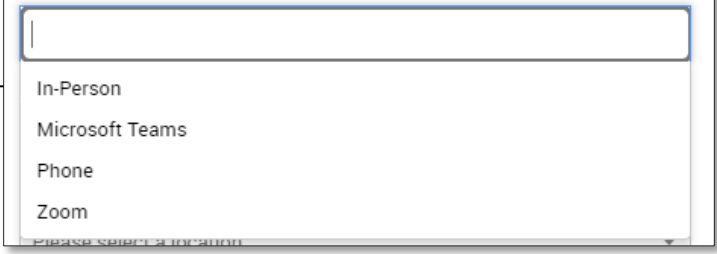

8. Indicate the **CARE UNIT** that the Availability is related to, as well as the **LOCATION** where appointments are taking place. Select all applicable **SERVICES** that you are offering to students.

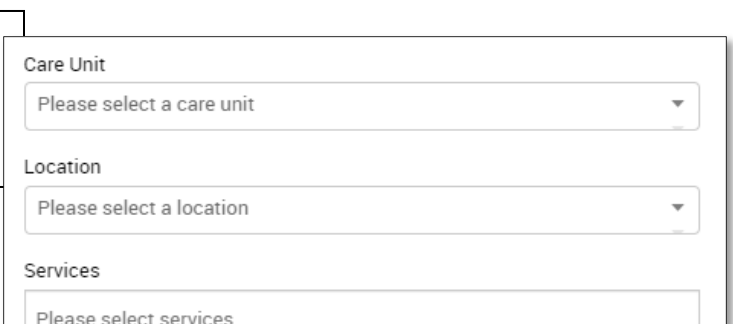

9. Next, you have the option to add a URL or phone number, which is visible to the student when they schedule an appointment.

• Recommended: add your relevant URL link here and list your phone number down below in the **SPECIAL INSTRUCTIONS FOR STUDENT** text box.

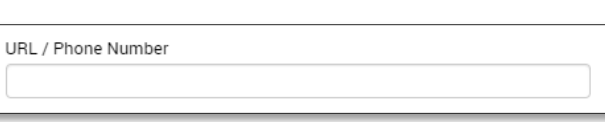

# What type of availability is this?

Appointments

Drop-ins

Campaigns

10. Finally, please provide any additional information under **SPECIAL INSTRUCTIONS FOR STUDENT** that the student would need to know prior to the meeting.

Examples for Special Instructions:

- Specific details about where you are located on campus.
- Information about sending an Outlook meeting invitation for virtual meetings over Microsoft Teams.
- Completed forms, documents, or other materials the student should bring to the meeting.

10a. Please keep the Max Number of Students per Appointment to its default of 1.

Special Instructions for Student

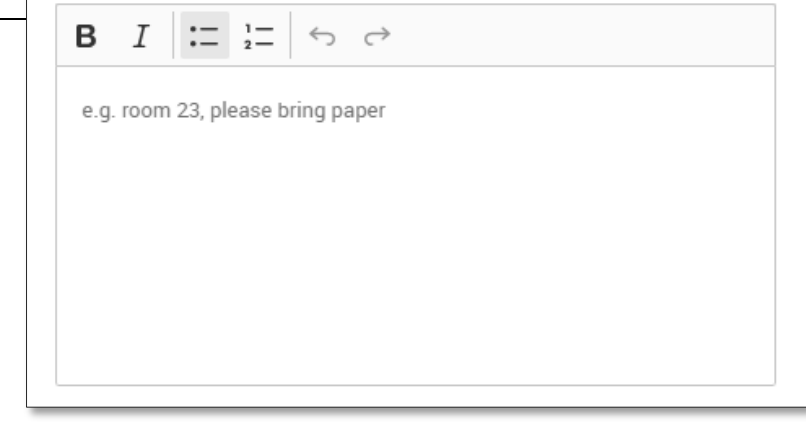

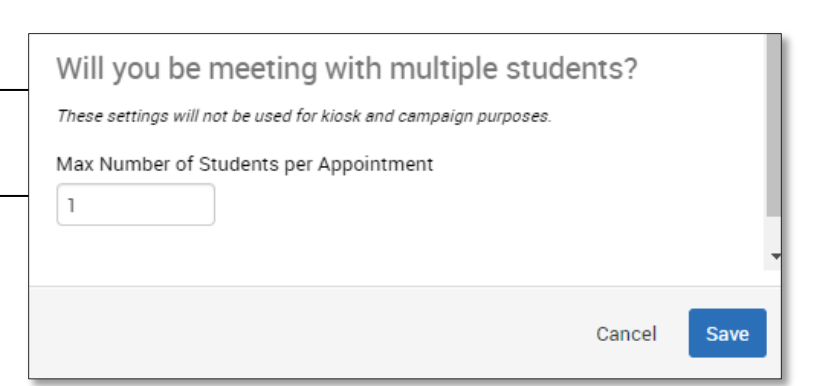

11. Once you click **SAVE,** you should see this in your table of Availabilities.

• You can edit, copy, or delete your Availability at any time, and you can have as many Availabilities as you'd like.

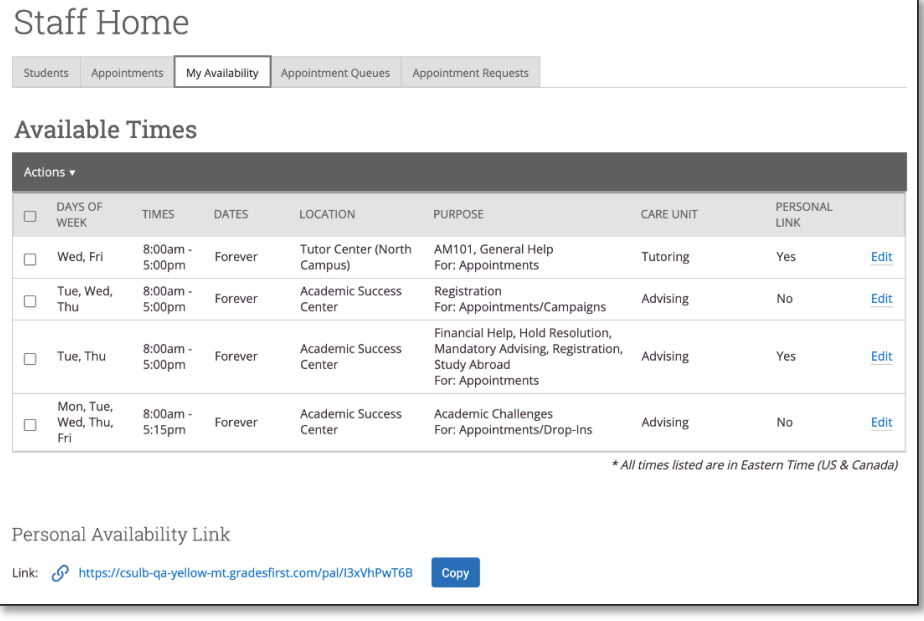

#### **Other Notes:**

- Your Outlook calendar should already be synced with your Navigate360 Calendar.
- Availabilities may differ between departments/units. Please contact the Navigate Taskforce representative in your unit for additional support.

### **Related Articles:**

- [My Availability](https://helpcenter.eab.com/hc/en-us/articles/360014072874-My-Availability)
- [Questions about Availability](https://helpcenter.eab.com/hc/en-us/articles/360059267693)
- [Staff Home](https://helpcenter.eab.com/hc/en-us/articles/360010274814-Staff-Home)

*To access th[e Navigate360 Help Center articles,](https://helpcenter.eab.com/hc/en-us) you must first go into Navigate > Help > Help Center and keep the Help Center opened in a tab.*